# CareDiscovery® Quality Measures

Quick Start Guide

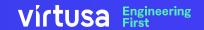

# **Contents**

| • | Getting Started with your Personal Credentials                | 3  |
|---|---------------------------------------------------------------|----|
| • | Product Login – Guidelines                                    | 4  |
| • | Accessing CDQM Application through Email Verification Code    | 5  |
| • | Accessing CDQM Application through SMS/Text Verification Code | 14 |
| • | Forgot Password                                               | 22 |
| • | Forgot Username                                               | 31 |

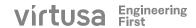

# Getting Started with your personal credentials

The direct link for CareDiscovery Quality Measures Product <a href="https://cdqm.virtusa.com">https://cdqm.virtusa.com</a>

Please bookmark the above link.

# **Please Note:**

Upon your first login the screen may take some time to load. This initial load can take several seconds for the first time.

# **Product Login Guidelines**

Please follow these guidelines as failing to do so may result in an unsuccessful login attempt.

- Launch the Google Chrome or Microsoft Edge browser and navigate to the CDQM product URL.
- Sign in with your registered User Id (shown as Username on sign in screen) and Password.
- The new password must be between 15 and 40 characters and the password must have a combination of at least one of each type of character an uppercase letter, lowercase letter, number and a special character.
- If it's the first time logging in, a code will be sent to your registered email address or cell phone number (if already registered).
- Choose either, Email, or SMS/Text for authentication.
- Enter the code received on your Email account or text message.
- Verify the setup by receiving and entering a code sent to your registered email or phone

**Accessing CDQM Product through Email Verification Code** 

# **Accessing CDQM Product through Email Verification Code**

# virtusa

# Welcome

# Virtusa CareDiscovery® Quality Measures

With CareDiscovery® Quality Measures, health care organizations can fully integrate CMS and Joint Commission core measures into their quality and process improvement efforts. In an industry where patient outcomes have drawn national attention, CareDiscovery® Quality Measures helps hospitals comply with accreditation standards to improve the process of patient care. Learn more >>

**PLEASE NOTE:** The login process and access link for Virtusa CareDiscovery Quality Measures has changed. Please bookmark the new link! The new login process can be found <a href="https://example.com/here">here</a>. Please review this before proceeding and contact product support via the <a href="https://example.com/here">Product Support</a> <a href="https://example.com/here">Customer Portal</a> with any questions or issues.

Please provide your account information to access the application.

Select Passcode Option : ● Email ○ SMS/Text

**Login to CDQM** 

# **Description**:

There are two OTP (One-Time Password) options to choose from - Email and SMS/Text (**Email** has been selected to align with the subsequent screens).

- Select Email
- Click 'Login to CDQM' button

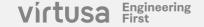

# Sign in with registered credentials

# virtusa Welcome Virtusa CareDiscovery® Quality Measures With CareDiscovery® Quality Measures, health care organizations can fully integrate CMS and Joint Commission core measures into their quality and process improvement efforts. In an industry where patient outcomes have drawn national attention, CareDiscovery® Quality Measures helps hospitals comply with accreditation standards to improve the process of patient care. Learn more >> PLEASE NOTE: The login process and access link for Virtusa CareDiscovery Quality Measures has changed. Please bookmark the new link! The new login process can be found here. Please review this before proceeding and contact product support via the Product Support Customer Portal with any questions or issues. Please provide your account information to access the application. Username Username Password Password. Sign in Forgot Password Forgot UserName Start Over

# **Description:**

Sign in with the registered credentials

- Enter your registered username and password
- Click 'Sign in' button

# **Confirm & Create New Password (First Time)**

# virtusa

# Welcome

### Virtusa CareDiscovery® Quality Measures

With CareDiscovery® Quality Measures, health care organizations can fully integrate CMS and Joint Commission core measures into their quality and process improvement efforts. In an industry where patient outcomes have drawn national attention, CareDiscovery® Quality Measures helps hospitals comply with accreditation standards to improve the process of patient care. Learn more >>

**PLEASE NOTE:** The login process and access link for Virtusa CareDiscovery Quality Measures has changed. Please bookmark the new link! The new login process can be found <a href="https://example.com/here">here.</a>. Please review this before proceeding and contact product support via the <a href="https://example.com/here">Product Support Customer Portal</a> with any questions or issues.

Please provide your account information to access the application.

Your password has expired, please change to a new password.

| Password             | Password             |
|----------------------|----------------------|
| New Password         | New Password         |
| Confirm New Password | Confirm New Password |
|                      | Continue Cancel      |

# **Description**:

Sign in with temporary password sent to the registered email address

- Enter your temporary password sent to the registered Email in the password filed
- The new password must be between 15 and 40 characters and the password must have a combination of at least one of each type of character an uppercase letter, lowercase letter, a number and a special character.
- Click 'Continue'

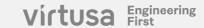

# Send verification code to registered Email Address

# virtusa Welcome Virtusa CareDiscovery® Quality Measures With CareDiscovery® Quality Measures, health care organizations can fully integrate CMS and Joint Commission core measures into their quality and process improvement efforts. In an industry where patient outcomes have drawn national attention, CareDiscovery® Quality Measures helps hospitals comply with accreditation standards to improve the process of patient care. Learn more >> PLEASE NOTE: The login process and access link for Virtusa CareDiscovery Quality Measures has changed. Please bookmark the new link! The new login process can be found here. Please review this before proceeding and contact product support via the Product Support Customer Portal with any questions or issues. Please provide your account information to access the application. Verification is necessary. Please click Send button. m\*\*\*\*\*\*@virtusa.com **Email Address** Send verification code

# **Description:**

The system will automatically map your registered email ID based on the MFA (Multi-Factor Authentication) settings.

### Steps:

- Click Send Verification code
- If the Email Address is incorrect contact Product Support for assistance at (844) 276-0009 or productsupport@virtusa.com

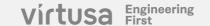

Continue

Cancel

# Receive OTP through registered Email Address

# Virtusa CDQM account email verification code Microsoft on behalf of Virtusa CDQM <mso To Fri 3/29/2024 10:18 AM Collick here to download pictures. To help protect your privacy, Outlook prevented automatic download of some pictures in this message. Verify your email address Thanks for verifying your account!

# **Description:**

An OTP will be sent to your mapped email address and is valid for 5 minutes.

# Steps:

- Copy the OTP from the email
- Enter in the subsequent screen

Your code is: 231852

Sincerely, Virtusa CDQM

# Sign in with a Verification code

# virtusa

# Welcome

### Virtusa CareDiscovery® Quality Measures

With CareDiscovery® Quality Measures, health care organizations can fully integrate CMS and Joint Commission core measures into their quality and process improvement efforts. In an industry where patient outcomes have drawn national attention, CareDiscovery® Quality Measures helps hospitals comply with accreditation standards to improve the process of patient care. Learn more >>

PLEASE NOTE: The login process and access link for Virtusa CareDiscovery Quality Measures has changed. Please bookmark the new link! The new login process can be found <a href="https://example.com/here">here</a>. Please review this before proceeding and contact product support via the <a href="https://example.com/here">Product Support Customer Portal</a> with any questions or issues.

Please provide your account information to access the application.

Verification code has been sent to your inbox. Please copy it to the input box below.

### **Email Address**

| m******@virtusa | a.com         |
|-----------------|---------------|
| 231852          |               |
| Verify code     | Send new code |
| Continue        | Cancel        |

# **Description:**

Enter the OTP received in your email into the verification code field.

- Enter the OTP in the Verification code field
- Click 'Verify code' button

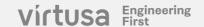

# **Product Login continued**

# virtusa

# Welcome

### Virtusa CareDiscovery® Quality Measures

**Email Address** 

With CareDiscovery® Quality Measures, health care organizations can fully integrate CMS and Joint Commission core measures into their quality and process improvement efforts. In an industry where patient outcomes have drawn national attention, CareDiscovery® Quality Measures helps hospitals comply with accreditation standards to improve the process of patient care. Learn more >>

PLEASE NOTE: The login process and access link for Virtusa CareDiscovery Quality Measures has changed. Please bookmark the new link! The new login process can be found <a href="https://example.com/here">here</a>. Please review this before proceeding and contact product support via the <a href="https://example.com/here">Product Support Customer</a> Portal with any questions or issues.

Please provide your account information to access the application.

E-mail address verified. You can now continue.

| Continue | Cancel |
|----------|--------|

m\*\*\*\*\*\*@virtusa.com

# **Description:**

After the OTP is confirmed, you will receive a message indicating that the email has been successfully verified.

# Steps:

Click on 'Continue' button

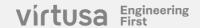

# CareDiscovery® Quality Measures – Home Page

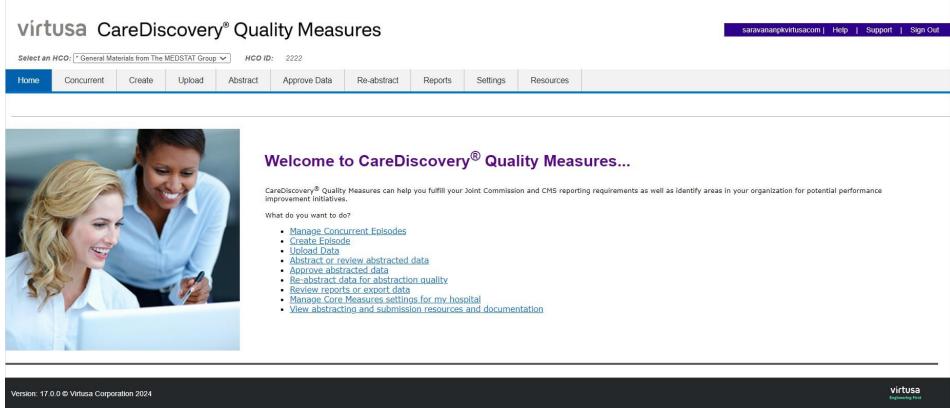

## **Description:**

User is verified and navigated to the CDQM Home page

**Accessing CDQM Product through SMS/Text Verification Code** 

# **Accessing CDQM Product through SMS/Text Verification Code**

# virtusa

# Welcome

### Virtusa CareDiscovery® Quality Measures

With CareDiscovery® Quality Measures, health care organizations can fully integrate CMS and Joint Commission core measures into their quality and process improvement efforts. In an industry where patient outcomes have drawn national attention, CareDiscovery® Quality Measures helps hospitals comply with accreditation standards to improve the process of patient care. <u>Learn more >></u>

**PLEASE NOTE:** The login process and access link for Virtusa CareDiscovery Quality Measures has changed. Please bookmark the new link! The new login process can be found <a href="https://perception.org/lease-proceeding-notes.com/lease-proceeding-notes.com/lease-proceeding-notes-proceeding-notes-proceeding-notes-proceeding-notes-proceeding-notes-proceeding-notes-proceeding-notes-proceeding-notes-proceeding-notes-proceeding-notes-proceeding-notes-proceeding-notes-proceeding-not

Please provide your account information to access the application.

Select Passcode Option: O Email O SMS/Text

**Login to CDQM** 

# **Description:**

There are two OTP (One Time Password)
options to choose from - Email and SMS/Text
(SMS/Text has been selected

to align with the subsequent screens).

- Choose SMS/Text Option
- Click 'Login to CDQM' button

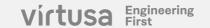

# Sign in with registered credentials

# virtusa

# Welcome

### Virtusa CareDiscovery® Quality Measures

With CareDiscovery® Quality Measures, health care organizations can fully integrate CMS and Joint Commission core measures into their quality and process improvement efforts. In an industry where patient outcomes have drawn national attention, CareDiscovery® Quality Measures helps hospitals comply with accreditation standards to improve the process of patient care. Learn more >>

**PLEASE NOTE:** The login process and access link for Virtusa CareDiscovery Quality Measures has changed. Please bookmark the new link! The new login process can be found <a href="https://example.com/here">here</a>. Please review this before proceeding and contact product support via the <a href="https://example.com/here">Product Support Customer</a> <a href="https://example.com/here">Portal</a> with any questions or issues.

Please provide your account information to access the application.

| Username | Username        |                 |            |  |
|----------|-----------------|-----------------|------------|--|
|          |                 |                 |            |  |
| Password | Password        |                 |            |  |
|          | 4               |                 |            |  |
|          | Sign in         |                 |            |  |
|          | Forgot Password | Forgot UserName | Start Over |  |

# **Description**:

Sign in with your registered Username .**Steps:** 

Enter your registered username and password

Click 'Sign in' button

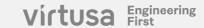

# Registering the phone number and Send verification code (Cell Number registration)

# virtusa

# Welcome

### Virtusa CareDiscovery® Quality Measures

With CareDiscovery® Quality Measures, health care organizations can fully integrate CMS and Joint Commission core measures into their quality and process improvement efforts. In an industry where patient outcomes have drawn national attention, CareDiscovery® Quality Measures helps hospitals comply with accreditation standards to improve the process of patient care. Learn more >>

**PLEASE NOTE:** The login process and access link for Virtusa CareDiscovery Quality Measures has changed. Please bookmark the new link! The new login process can be found <a href="here">here</a>. Please review this before proceeding and contact product support via the <a href="here">Product Support Customer Portal</a> with any questions or issues.

Please provide your account information to access the application.

### Enter a number below that we can send a code via SMS to authenticate you.

| Country Code | United States (+1) |        | ~ |
|--------------|--------------------|--------|---|
| Phone Number | 555555555          |        |   |
|              | Send Code          | Cancel |   |

CPT copyright 2023 American Medical Association. All rights reserved.

Fee schedules, relative value units, conversion factors and/or related components are not assigned by the AMA, are not part of CPT, and the AMA is not recommending their use. The AMA does not directly or indirectly practice medicine or dispense medical services. The AMA assumes no liability for data contained or not contained herein. CPT is a registered trademark of the American Medical Association.

**Note:** This screen will be visible only if the phone number is not already registered

# **Description:**

This step allows the user to register the cell phone number if not already registered

- Enter the Country Code. Example:
   For US, select United States (+1)
   from the drop-down menu
- Enter the Phone Number (excluding the country code). This should be the cell phone number in which the verification code are to be received.
- Click Send Code button

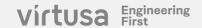

# Verify Code received via SMS/Text (Cell number registration)

### virtusa

### Welcome

Virtusa CareDiscovery® Quality Measures

With CareDiscovery® Quality Measures, health care organizations can fully integrate CMS and Joint Commission core measures into their quality and process improvement efforts. In an industry where patient outcomes have drawn national attention, CareDiscovery® Quality Measures helps hospitals comply with accreditation standards to improve the process of patient care. Learn more >>

PLEASE NOTE: The login process and access link for Virtusa CareDiscovery Quality Measures has changed. Please bookmark the new link! The new login process can be found <a href="here">here</a>. Please review this before proceeding and contact product support via the <a href="Product Support Customer Portal">Product Support Customer Portal</a> with any questions or issues.

Please provide your account information to access the application.

Enter a number below that we can send a code via SMS to authenticate you.

Enter your verification code below, or <u>send a new code</u>

Verify Code Cancel

CPT copyright 2023 American Medical Association. All rights reserved.

Fee schedules, relative value units, conversion factors and/or related components are not assigned by the AMA, are not part of CPT, and the AMA is not recommending their use. The AMA does not directly or indirectly practice medicine or dispense medical services. The AMA assumes no liability for data contained or not contained herein. CPT is a

**Note:** This screen will be visible only if the phone number is being registered during the previous step.

# **Description:**

This step allows the user verify the code received as text message in the registered cell number in the previous step.

- Enter the verification code received via SMS/Text received on the cell number registered in the previous step (which is displayed on the screen)
- In case, a new code is needed, click on the link – "send a new code"
- After entering the code, Click on Verify Code to get navigated directly to the CDQM Home page

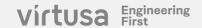

# Send verification code to already registered Phone Number

# virtusa

### Welcome

### Virtusa CareDiscovery® Quality Measures

With CareDiscovery® Quality Measures, health care organizations can fully integrate CMS and Joint Commission core measures into their quality and process improvement efforts. In an industry where patient outcomes have drawn national attention, CareDiscovery® Quality Measures helps hospitals comply with accreditation standards to improve the process of patient care. Learn more >>

PLEASE NOTE: The login process and access link for Virtusa CareDiscovery Quality Measures has changed. Please bookmark the new link! The new login process can be found <a href="https://example.com/here">here</a>. Please review this before proceeding and contact product support via the <a href="https://example.com/Protate/Protate/">Protate with any questions or issues.</a>

Please provide your account information to access the application.

We have the following number on record for you. We will send a code via SMS to authenticate you.

Phone Number

XXX-XXX-40011

Send Code

Cancel

CPT copyright 2023 American Medical Association. All rights reserved.

### Note:

- The Phone Number field cannot be edited.
- User gets navigated to this screen after selecting the Pass Code option as SMS/Text if the Phone Number is already registered.
   (Cell Number registration screens will not be shown to such users)

# **Description:**

The system displays the last 4 digits of the mobile number associated with the user's account.

- Confirm that the final four digits of the mobile number displayed are correct
- Click the 'Send Code' button.
- If the Mobile number (in the Phone Number field) is incorrect contact Product Support at (844) 276-0009 or <a href="mailto:productsupport@virtusa.com">productsupport@virtusa.com</a>

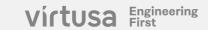

# Six-digit code sent to user registered Phone number

# virtusa

# Welcome

### Virtusa CareDiscovery® Quality Measures

With CareDiscovery® Quality Measures, health care organizations can fully integrate CMS and Joint Commission core measures into their quality and process improvement efforts. In an industry where patient outcomes have drawn national attention, CareDiscovery® Quality Measures helps hospitals comply with accreditation standards to improve the process of patient care. Learn more >>

**PLEASE NOTE:** The login process and access link for Virtusa CareDiscovery Quality Measures has changed. Please bookmark the new link! The new login process can be found <a href="https://example.com/here">here.</a>. Please review this before proceeding and contact product support via the <a href="https://example.com/here">Product Support Customer</a>. Portal with any questions or issues.

Please provide your account information to access the application.

We have the following number on record for you. We will send a code via SMS to authenticate you.

| Phone Number         | XXX-XXX-40011                 |               |  |
|----------------------|-------------------------------|---------------|--|
| Enter your verificat | ion code below, or <u>ser</u> | nd a new code |  |
|                      | 845778                        |               |  |
|                      | <u></u>                       |               |  |
|                      | Verify Code                   | Cancel        |  |
|                      | Verify Code                   | Cancer        |  |

CPT copyright 2023 American Medical Association. All rights reserved.

# **Description:**

You are required to input a One-Time Password (OTP) that you have received through a text message.

This OTP is only valid for 5 minutes. Once you input this OTP into the specified field, the system will verify the OTP.

- Enter the Six-digit code sent to the user which is valid for 5 minutes
- Click on the 'Verify Code' button. If the OTP is correct, you will be redirected to the CDQM home page

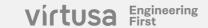

# **CareDiscovery® Quality Measures –Home Page**

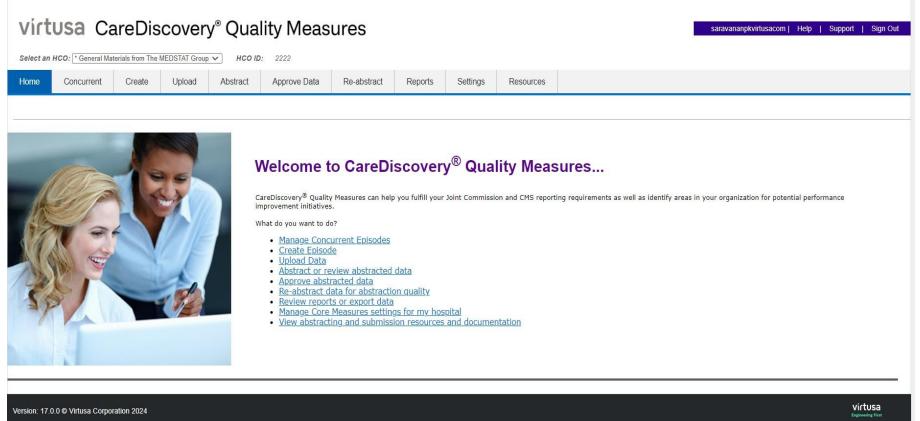

**Description:** 

User is verified and navigated to the CDQM Home page

# **Forgot Password**

# **CareDiscovery® Quality Measures – Forgot Password**

# virtusa

### Welcome

### Virtusa CareDiscovery® Quality Measures

With CareDiscovery® Quality Measures, health care organizations can fully integrate CMS and Joint Commission core measures into their quality and process improvement efforts. In an industry where patient outcomes have drawn national attention, CareDiscovery® Quality Measures helps hospitals comply with accreditation standards to improve the process of patient care. Learn more >>

**PLEASE NOTE:** The login process and access link for Virtusa CareDiscovery Quality Measures has changed. Please bookmark the new link! The new login process can be found <a href="https://example.com/here">here</a>. Please review this before proceeding and contact product support via the <a href="https://example.com/here">Product Support Customer Portal</a> with any questions or issues.

Please provide your account information to access the application.

Select Passcode Option: 

Email 

SMS/Text

### Login to CDQM

CPT copyright 2023 American Medical Association. All rights reserved.

Fee schedules, relative value units, conversion factors and/or related components are not assigned by the AMA, are not part of CPT, and the AMA is not recommending their use. The AMA does not directly or indirectly practice medicine or dispense medical services. The AMA assumes no liability for data contained or not contained herein. CPT is a registered trademark of the American Medical Association.

# **Description:**

There are two OTP (One-Time Password) options to choose from - Email and SMS/Text (**Email** has been selected to align with the subsequent screens).

- Select Email
- Click 'Login to CDQM' button

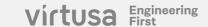

# **Click - Forgot Password**

# virtusa

# Welcome

### Virtusa CareDiscovery® Quality Measures

With CareDiscovery® Quality Measures, health care organizations can fully integrate CMS and Joint Commission core measures into their quality and process improvement efforts. In an industry where patient outcomes have drawn national attention, CareDiscovery® Quality Measures helps hospitals comply with accreditation standards to improve the process of patient care. Learn more >>

**PLEASE NOTE:** The login process and access link for Virtusa CareDiscovery Quality Measures has changed. Please bookmark the new link! The new login process can be found <a href="https://example.com/here">here.</a>. Please review this before proceeding and contact product support via the <a href="https://example.com/here">Product Support Customer Portal</a> with any questions or issues.

Please provide your account information to access the application.

| Username | Username                                   |
|----------|--------------------------------------------|
|          |                                            |
| Password | Password                                   |
|          |                                            |
|          | Sign in                                    |
|          | Forgot Password Forgot UserName Start Over |

CPT copyright 2023 American Medical Association. All rights reserved.

# **Description:**

In the event that you have forgotten your password, click the "Forgot Password" for resetting your password.

- Click 'Forgot Password'
- It will navigate to password change flow

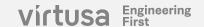

# Send verification code to registered Email Address

# virtusa Welcome Virtusa CareDiscovery® Quality Measures With CareDiscovery® Quality Measures, health care organizations can fully integrate CMS and Joint Commission core measures into their quality and process improvement efforts. In an industry where patient outcomes have drawn national attention, CareDiscovery® Quality Measures helps hospitals comply with accreditation standards to improve the process of patient care. Learn more >> PLEASE NOTE: The login process and access link for Virtusa CareDiscovery Quality Measures has changed. Please bookmark the new link! The new login process can be found here. Please review this before proceeding and contact product support via the Product Support Customer Portal with any questions or issues. Please provide your account information to access the application. Username Username **Email Address** Send verification code Cancel CPT copyright 2023 American Medical Association. All rights reserved.

# **Description:**

The system will automatically map your registered email ID based on the MFA (Multi-Factor Authentication) settings.

- Enter the registered Email Address
- Click Send Verification code

# **Receive OTP through registered Email Address**

# Virtusa CDQM account email verification code

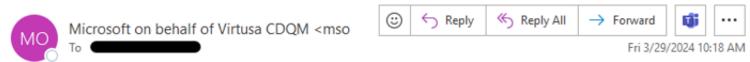

(i) Click here to download pictures. To help protect your privacy, Outlook prevented automatic download of some pictures in this message.

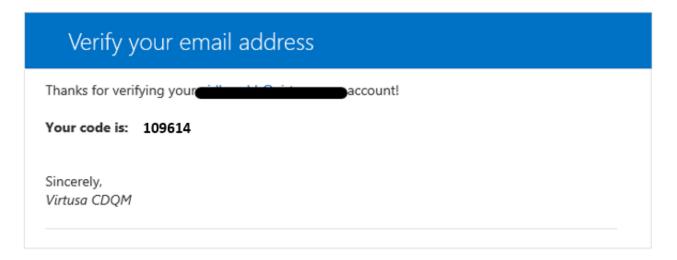

# **Description:**

An OTP will be sent to your mapped email address and is valid for 5 minutes.

- Copy the OTP from the email
- Enter in the subsequent screen

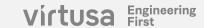

# **CareDiscovery® Quality Measures – Verify Code**

# virtusa Virtusa CareDiscovery® Quality Measures With CareDiscovery® Quality Measures, health care organizations can fully integrate CMS and Joint Commission core measures into their quality and process improvement efforts. In an industry where patient outcomes have drawn national attention, CareDiscovery® Quality Measures helps hospitals comply with accreditation standards to improve the process of patient care. Learn more >> PLEASE NOTE: The login process and access link for Virtusa CareDiscovery Quality Measures has changed. Please bookmark the new link! The new login process can be found here. Please review this before proceeding and contact product support via the Product Support Customer Portal with any questions or issues. Please provide your account information to access the application. Username Username **Email Address** 109614 Send new code Verify code Continue Cancel

- Enter 'Email address'.
- Enter the '6-digit Code' received in the email
- Click 'Verify Code'

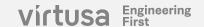

# **CareDiscovery® Quality Measures – Username**

# Virtusa CareDiscovery® Quality Measures With CareDiscovery® Quality Measures, health care organizations can fully integrate CMS and Joint Commission core measures into their quality and process improvement efforts. In an industry where patient outcomes have drawn national attention, CareDiscovery® Quality Measures helps hospitals comply with accreditation standards to improve the process of patient care. Learn more >> PLEASE NOTE: The login process and access link for Virtusa CareDiscovery Quality Measures has changed. Please bookmark the new link! The new login process can be found here. Please review this before proceeding and contact product support via the Product Support Customer Portal with any questions or issues. Please provide your account information to access the application.

CPT copyright 2023 American Medical Association. All rights reserved.

E-mail address verified. Please enter your username to continue

Continue

Username

**Email Address** 

Fee schedules, relative value units, conversion factors and/or related components are not assigned by the AMA, are not part of CPT, and the AMA is not recommending their use. The AMA does not directly or indirectly practice medicine or dispense medical services. The AMA assumes no liability for data contained or not contained herein. CPT is a registered trademark of the American Medical Association.

Cancel

### **Email Address Verified:**

 After successfully verifying your email address, you'll receive confirmation message.

# Steps:

Enter 'Username' and click 'Continue'

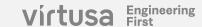

# CareDiscovery® Quality Measures New Password

# virtusa

### Welcome

### Virtusa CareDiscovery® Quality Measures

With CareDiscovery® Quality Measures, health care organizations can fully integrate CMS and Joint Commission core measures into their quality and process improvement efforts. In an industry where patient outcomes have drawn national attention, CareDiscovery® Quality Measures helps hospitals comply with accreditation standards to improve the process of patient care. <u>Learn more >></u>

**PLEASE NOTE:** The login process and access link for Virtusa CareDiscovery Quality Measures has changed. Please bookmark the new link! The new login process can be found <a href="https://example.com/here">here.</a>. Please review this before proceeding and contact product support via the <a href="https://example.com/here">Product Support Customer Portal</a> with any questions or issues.

Please provide your account information to access the application.

The password must be between 15 and 40 characters.

The password must have a combination of at least one of each type of character:

- a uppercase letter
- a lowercase letter
- a number
- a special character

| New Password         | New Password     |        |  |  |  |
|----------------------|------------------|--------|--|--|--|
| Confirm New Password | Confirm New Pass | word   |  |  |  |
|                      | Continue         | Cancel |  |  |  |

# **Description:**

The new password must be between 15 and 40 characters and the password must have a combination of at least one of each type of character - an uppercase letter, lowercase letter, number and a special character.

- Enter the New password
- Confirm New password
- Click Continue

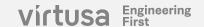

# **CareDiscovery® Quality Measures – Login Flow Continued**

# virtusa

### Welcome

Virtusa CareDiscovery® Quality Measures

With CareDiscovery® Quality Measures, health care organizations can fully integrate CMS and Joint Commission core measures into their quality and process improvement efforts, In an industry where patient outcomes have drawn national attention, CareDiscovery® Quality Measures helps hospitals comply with accreditation standards to improve the process of patient care. Learn more >>

PLEASE NOTE: The login process and access link for Virtusa CareDiscovery Quality Measures has changed. Please bookmark the new link! The new login process can be found here. Please review this before proceeding and contact product support via the Product Support Customer Portal with any questions or issues.

Please provide your account information to access the application.

Select Passcode Option: Email SMS/Text

### Login to CDQM

CPT copyright 2023 American Medical Association. All rights reserved.

Fee schedules, relative value units, conversion factors and/or related components are not assigned by the AMA, are not part of CPT, and the AMA is not recommending their use. The AMA does not directly or indirectly practice medicine or dispense medical services. The AMA assumes no liability for data contained or not contained herein. CPT is a registered trademark of the American Medical Association.

Follow the login process using the new password.

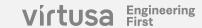

# **Forgot Username**

# CareDiscovery®Quality Measures – Forgot Username

# virtusa

# Welcome

### Virtusa CareDiscovery® Quality Measures

With CareDiscovery® Quality Measures, health care organizations can fully integrate CMS and Joint Commission core measures into their quality and process improvement efforts. In an industry where patient outcomes have drawn national attention, CareDiscovery® Quality Measures helps hospitals comply with accreditation standards to improve the process of patient care. Learn more >>

PLEASE NOTE: The login process and access link for Virtusa CareDiscovery Quality Measures has changed. Please bookmark the new link! The new login process can be found <a href="https://example.com/html/>here</a>. Please review this before proceeding and contact product support via the <a href="https://example.com/html/>Product Support Customer Portal">https://example.com/html/>html/>html

Please provide your account information to access the application.

| Username | Username                                   |  |
|----------|--------------------------------------------|--|
| Password | Password                                   |  |
|          | Sign in                                    |  |
|          | Forgot Password Forgot UserName Start Over |  |

# **Description:**

In the event that you have forgotten your Username click the 'Forgot UserName' for retrieving your Username with the help of product support team.

# Steps:

Click 'Forgot UserName

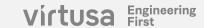

# **CareDiscovery® Quality Measures – Forgot Username**

# vírtusa

**A** In order to retrieve your Username please contact Customer Support by productsupport@virtusa.com or online.

# **Description:**

To retrieve your Username please contact Customer Support for assistance at

(844) 276-0009 or productsupport@virtusa.com

# Virtusa Product Support Resources

# **Product Support Portal**

- The Product Support Portal can be accessed at the following location <a href="https://ais.service-now.com/csm">https://ais.service-now.com/csm</a>.
- The login credentials for the Product Support Portal are different from the CareDiscovery Quality Measures
  product. You received your Product Support Portal login credentials via a separate email. Locate emails from
  ais.support@virtusa.com, with a subject line of "Welcome to the Virtusa CDQM and CDeQM Support Platform" and
  "Virtusa CDQM and CDeQM Support Platform"
- Use the Product Support Portal to submit product related questions or issues and communicate with the Product Support team.
- The Product Support Portal also provides you access to the product specific Client Community.
  - Virtusa will be sharing important product and regulatory updates using the Client Community. It is extremely important that you monitor the Client Community on a regular basis to ensure you do not miss any critical product/regulatory information.

# **Product Support Phone and Email**

You can reach product support directly at the information provided below -

- Email <u>ProductSupport@Virtusa.com</u>
- o Phone (844) 276-0009

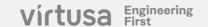

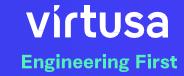

### LEGAL DISCLAIMERS

© Virtusa Corporation 2024.

Virtusa, the Virtusa logo, and virtusa.com are trademarks of Virtusa, registered in many jurisdictions worldwide. Other product and service names might be trademarks of Virtusa or other companies.

The performance data and client examples cited are presented for illustrative purposes only. Actual performance results may vary depending on specific configurations and operating conditions. THE INFORMATION IN THIS DOCUMENT IS PROVIDED "AS IS" WITHOUT ANY WARRANTY, EXPRESS OR IMPLIED, INCLUDING WITHOUT ANY WARRANTIES OF MERCHANTABILITY, FITNESS FOR A PARTICULAR PURPOSE AND ANY WARRANTY OR CONDITION OF NON-INFRINGEMENT. Virtusa products are warranted according to the terms and conditions of the agreements under which they are provided.

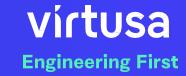

# Thank you.